# **Устранение неисправностей аппаратуры и инструментальные средства для тестирования программ 8**

STEP 7-Micro/WIN предоставляет инструментальные программные средства, с помощью которых вы можете отлаживать и тестировать свою программу. Эти функции включают в себя просмотр состояния программы во время ее исполнения в S7–200, выполнение S7– 200 определенного количества циклов и принудительное присваивание значений переменным.

С помощью таблицы 8–1 вы можете выяснить причину и возможный способ устранения неисправностей в аппаратном обеспечении S7–200.

# **В этой главе**

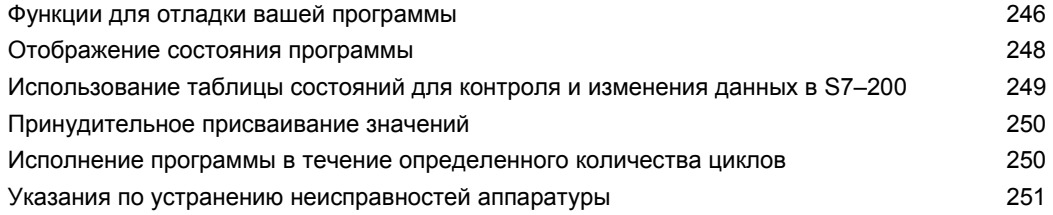

# Функции для отладки вашей программы

STEP 7-Micro/WIN предлагает несколько функций для отладки вашей программы: закладки, таблицы перекрестных ссылок и возможность редактирования программы во время ее исполнения.

### Использование закладок для быстрого доступа к программе

Вы можете устанавливать в своей программе закладки, облегчающие повторное нахождение определенных строк в своей программе. С помощью закладок вы можете перемещаться в своей программе к следующей или предыдущей помеченной строке.

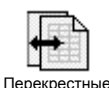

### Использование таблицы перекрестных ссылок для проверки ссылок в вашей программе

Таблица перекрестных ссылок дает возможность отображать перекрестные ссылки и информацию об использовании элементов вашей программы.

Таблица перекрестных ссылок дает список всех операндов, используемых в программе, и все появления операндов в программных блоках,

сегментах и строках, а также командах. Вы имеете возможность

переключаться между абсолютным и символическим представлением, чтобы изменять отображение всех операндов.

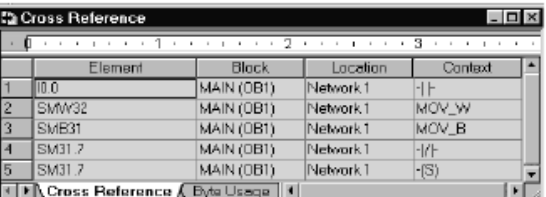

Рис. 8-1. Таблица перекрестных ссылок

## Совет

Двойной щелчок на элементе в таблице перекрестных ссылок перемещает курсор в соответствующее место в программе или блоке.

### Редактирование программы в режиме RUN

CPU S7-200, версии 2.0 (и выше) поддерживают редактирование в режиме RUN. Возможность редактирования в режиме RUN позволяет делать небольшие изменения в программе пользователя, не создавая помех процессу, управляемому программой. Однако эта функция позволяет выполнять и большие изменения в программе, которые могут оказать неблагоприятное воздействие на процесс, и даже могут быть опасными.

### Предупреждение

Если вы загружаете изменения в S7-200 в режиме RUN, то эти изменения немедленно оказывают воздействие на работу процесса. Изменение в программе в режиме RUN может привести к неожиданному поведению системы, что может вызвать гибель или тяжкие телесные повреждения персонала и/или нанести вред имуществу.

Редактирование в режиме RUN должен выполнять только квалифицированный персонал, понимающий воздействие редактирования в режиме RUN на систему.

Для выполнения редактирования в режиме RUN CPU S7-200, находящийся в режиме online, должен поддерживать редактирование в режиме RUN и должен находиться в режиме RUN.

- Выберите команду меню Debug > Program Edit in RUN [Отладка > Редактирование  $1 \quad$ программы в режиме RUN].
- Если проект отличается от программы, находящейся в S7-200, то вы получаете  $\mathcal{P}$ запрос на ее сохранение. Редактировать в режиме RUN можно только программу, находящуюся в S7-200.
- 3. STEP 7-Micro/WIN предостерегает вас от редактирования в режиме RUN и спрашивает, желаете ли вы продолжить или прекратить операцию. Если вы щелкнете на Continue [Продолжить], STEP 7-Micro/WIN загружает программу из S7-200. Теперь вы можете ее редактировать в режиме RUN. При редактировании нет никаких ограничений.

#### Совет Ń.

В LAD команды обнаружения положительного фронта (EU) и обнаружения отрицательного фронта (ED) представляются с помощью операнда. Для просмотра информации об этих командах выберите в отображении программы кнопку Cross Reference [Перекрестные ссылки]. В закладке Edge Usage [Использование фронтов] перечислены номера этих команд в вашей программе. При редактировании программы обращайте внимание на то, чтобы не использовать в своей программе дважды одни и те же номера фронтов.

### Загрузка программы в режиме RUN

Функция редактирования в режиме RUN позволяет загружать программный блок только в том случае, если S7-200 находится в режиме RUN. Перед загрузкой программного блока в режиме RUN подумайте о влиянии, которое оказывают изменения в режиме RUN на работу S7-200 в следующих ситуациях:

- При удалении логики управления для некоторого выхода S7-200 сохраняет последнее состояние этого выхода до выключения S7-200 или его перевода в STOP.
- При удалении скоростного счетчика или вывода последовательности импульсов, когда они работают, скоростной счетчик или вывод последовательности импульсов продолжает действовать до следующего включения или следующего перевода S7- $200B$  STOP.
- При удалении скоростного счетчика или вывода последовательности импульсов. когда они работают, скоростной счетчик или вывод последовательности импульсов продолжает действовать до следующего включения или следующего перевода S7- $200 B$  STOP
- При добавлении команды назначения прерывания, которая включается битом первого цикла, это событие не активизируется до следующего цикла выключения/включения питания или перевода S7-200 из STOP в RUN.
- При удалении команды разблокирования всех прерываний прерывания продолжают работать до следующего цикла выключения/включения питания или перевода S7-200 из RUN в STOP.
- Если вы изменили адрес принимающего блока в таблице, и принимающий блок был активен при переключении S7-200 со старой программы на измененную, то S7-200 продолжает записывать принимаемые данные по старому адресу. Команды чтения из сети и записи через сеть действуют таким же образом.
- Любая логика, активизируемая битом первого цикла, выполняется только после следующего цикла выключения/включения питания или перевода S7-200 из STOP в RUN. Бит первого цикла устанавливается только при переходе в режим RUN, и функция редактирования в режиме RUN на него влияния не оказывает.

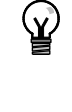

## CORAT

Чтобы вы могли загрузить свою программу в режиме RUN, S7-200 должен поддерживать редактирование в режиме RUN, программа должна быть скомпилирована без ошибок, и .<br>обмен данными между STEP 7-Micro/WIN и S7-200 должен происходить без сбоев. Вы можете загрузить в S7-200 только программный блок.

Для загрузки вашей программы в режиме RUN щелкните на кнопке Download [Загрузить] на панели инструментов или выберите команду меню File > Download [Файл > Загрузить]. Если программа компилируется успешно, то STEP 7-Micro/WIN загружает программный блок в S7-200.

#### Выход из редактирования в режиме RUN

Для выхода из редактирования в режиме RUN выберите команду меню Debug > Program Edit in RUN [Отладка > Редактирование программы в режиме RUN] и удалите метку рядом с этим пунктом меню. Если у вас есть несохраненные изменения, STEP 7-Micro/WIN предлагает вам продолжить редактирование, загрузить изменения и выйти из редактирования в режиме RUN, или выйти из редактирования без загрузки.

# Отображение состояния программы

STEP 7-Micro/WIN дает возможность наблюдать состояние программы во время ее исполнения. При наблюдении состояния программ редактор программ отображает состояние операндов команд.

Для отображения состояния щелкните на кнопке Program Status [Состояние программы] на панели инструментов или выберите команду меню Debug > Program Status [Отладка > Состояние программы].

### Отображение состояния программы в LAD и FBD

STEP 7-Micro/WIN предоставляет две возможности для отображения состояния программ в LAD и FBD:

Состояние в конце цикла: STEP 7-Micro/WIN запрашивает значения для отображения состояния в нескольких циклах, а затем обновляет отображение состояния на экране. Отображение состояния не отражает фактическое состояние каждого элемента во время исполнения. Состояние в конце цикла не показывает состояния памяти локальных данных и аккумуляторов.

Для состояния в конце цикла значения состояния обновляются во всех режимах работы CPU.

Состояние во время исполнения: STEP 7-Micro/WIN отображает значения операндов во время исполнения команд в сегментах программы S7-200. Для отображения состояния во время исполнения выберите команду меню Debug > Use Execution Status ГОтладка > Состояние во время исполнения.

Для состояния во время исполнения значения состояния обновляются только при нахождении CPU в режиме RUN.

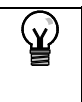

# Совет

STEP 7-Micro/WIN предоставляет простой метод для изменения состояния переменной. Просто выберите переменную и щелкните правой кнопкой мыши для вызова контекстного меню.

### Настройка отображения состояния в программах LAD и FBD

STEP 7-Micro/WIN предоставляет несколько возможностей для отображения состояния программы.

Для настройки вариантов отображения выберите команлу меню Tools > Options [Инструментальные средства > Возможности], а затем выберите закладку Program Editor [Редактор программ], как показано на рис. 8-2.

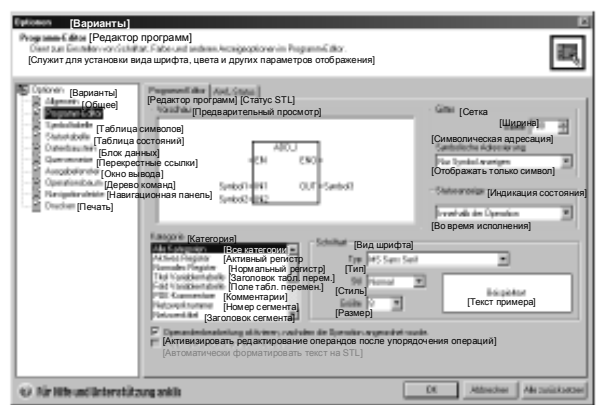

Рис. 8-2. Возможности отображения состояния

### Отображение состояния программы в STL

Вы можете наблюдать исполнение своей программы на STL команда за командой. Для программы на STL STEP 7-Micro/WIN отображает состояние команд, которые видны на экране.

STEP 7-Micro/WIN собирает информацию о состоянии из S7-200, начиная с первого оператора STL на верхнем краю окна редактора. По мере листания окна редактора вниз из S7-200 собирается новая информация.

STEP 7-Micro/WIN постоянно

обновляет значения на экране. Для прекращения обновления выделите кнопку Triggered Pause [Пауза активизирована]. Текущие данные останутся на экране, пока вы не отмените выделение кнопки Triggered Pause

#### Настройка параметров, отображаемых в программе на **STL**

STEP 7-Micro/WIN позволяет отображать состояние ряда параметров для команд STL. Выберите команду меню Tools > Options ГИнструментальные средства > Варианты], выберите редактор программ (Program Editor) и щелкните на закладке STL Status [Состояние STL]. См. рис. 8-3.

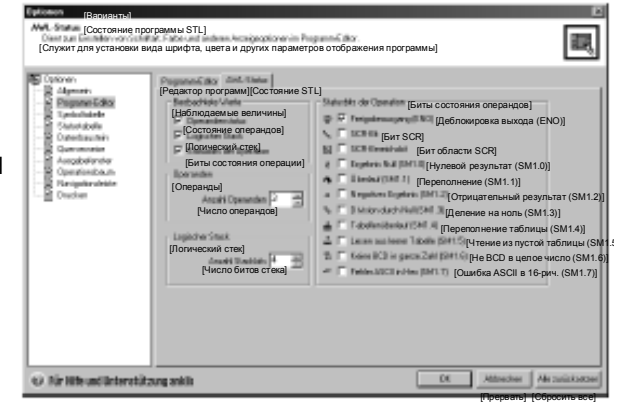

Рис. 8-3. Возможности отображения состояния STL

# Использование таблицы состояний для контроля и изменения данных в S7-200

Таблица состояний дает возможность считывать, записывать, принудительно присваивать значения и наблюдать переменные, когда S7-200 исполняет вашу программу. Выберите команду меню View > **Component > Status Chart [Вид >** Компонент > Таблица состояний] для создания таблицы состояний. На рис. 8-4 показан пример таблицы состояний.

Вы можете создать несколько таблиц состояний.

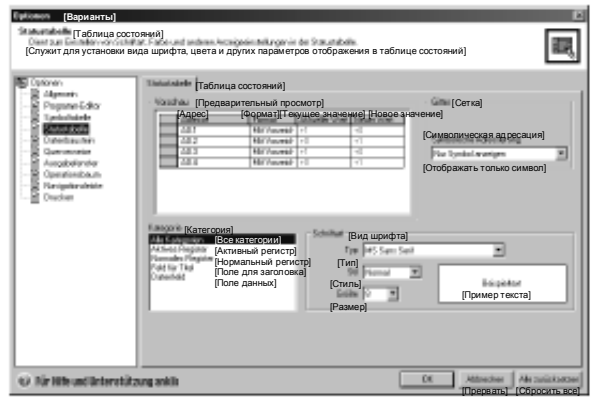

Рис. 8-4. Таблица состояний

STEP 7-Micro/WIN имеет на панели инструментальных средств пиктограммы для работы с таблицей состояний: Sort Ascending [Расположить по возрастанию], Sort Descending [Расположить по убыванию], Single Read [Однократное чтение], Write All [Записать все], Force [Принудительно присвоить значение], Unforce [Отменить принудительное присваивание], Unforce All [Отменить все принудительные присваивания] и Read All Forced [Прочитать все принудительно присвоенные значения].

Чтобы выбрать формат для ячейки, выберите ячейку и щелкните правой кнопкой мыши для отображения контекстного меню.

# Принудительное присваивание значений

S7-200 позволяет принудительно присваивать значения отдельным или всем входам и выходам (битам I и Q). Кроме того, вы можете принудительно присвоить значения 16 битам памяти (V или M) или аналоговым входам или выходам (AI или AQ). Значения в памяти переменных и значения в битовой памяти могут принудительно присваиваться байтами, словами или двойными словами. Аналоговые значения принудительно присваиваются только двойными словами по границам байтов с четными адресами, например, AIW6 или AQW14. Все принудительно присвоенные значения хранятся в устойчивом к потере питания памяти модуля S7-200.

Так как принудительно присвоенные значения данных могут изменяться в течение цикла (программой, актуализацией входов и выходов или в результате обработки коммуникаций). S7-200 снова записывает принудительно присвоенные значения в различные моменты времени внутри цикла.

- Чтение входов: S7-200 применяет принудительно присвоенные значения к входам при их считывании.
- Исполнение логики управления в программе: S7-200 применяет принудительно присвоенные значения ко всем входам и выходам с непосредственным доступом. Принудительно присвоенные значения применяются не более чем к 16 значениям в памяти после исполнения программы.
- Обработка запросов на обмен данными: S7-200 применяет принудительно присвоенные значения при всех обращениях на чтение или запись при обмене данными.
- Запись в выходы: S7-200 применяет принудительно присвоенные значения к выходам при их записи.

Для принудительного присваивания значений можно использовать таблицу состояний. Для принудительного присваивания нового значения введите это значение в столбец New Value [Новое значение] таблицы состояний, затем нажмите кнопку Force [Принудительно присвоить] на панели инструментов. Для принудительного присваивания существующего значения выделите это значение в столбце Current Value [Текущее значение], затем нажмите кнопку Force.

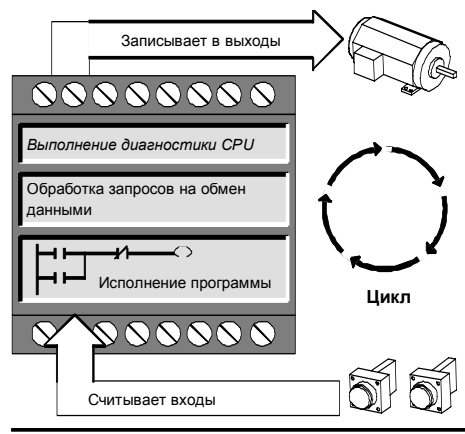

Рис. 8-5. Цикл S7-200

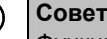

Y.

Функция принудительного присваивания значений перекрывает команду непосредственного чтения или записи. Функция принудительного присваивания значений перекрывает также таблицу выходов, которая была сконфигурирована для перехода в STOP. Если S7-200 переходит в STOP, то на выходе появляется принудительно присвоенное значение, а не значение, сконфигурированное в таблице выходов.

# Исполнение программы в течение определенного количества циклов

Чтобы помочь вам в отладке программы, STEP 7-Micro/WIN дает возможность прогонять программу в течение определенного количества циклов.

Вы можете заставить S7-200 выполнить только первый цикл. Это позволяет наблюдать данные в S7-200 после первого цикла. Для прогона первого цикла выберите команду меню Debug > First Scan [Отладка > Первый цикл].

Вы можете заставить S7-200 выполнять вашу программу в течение определенного количества циклов (от 1 до 65 535 циклов). Это позволяет наблюдать программу, когда она изменяет переменные. Чтобы указать количество циклов, подлежащих выполнению, выберите команду меню Debug > Multiple Scans [Отладка > Несколько циклов].

# Указания по устранению неисправностей аппаратуры

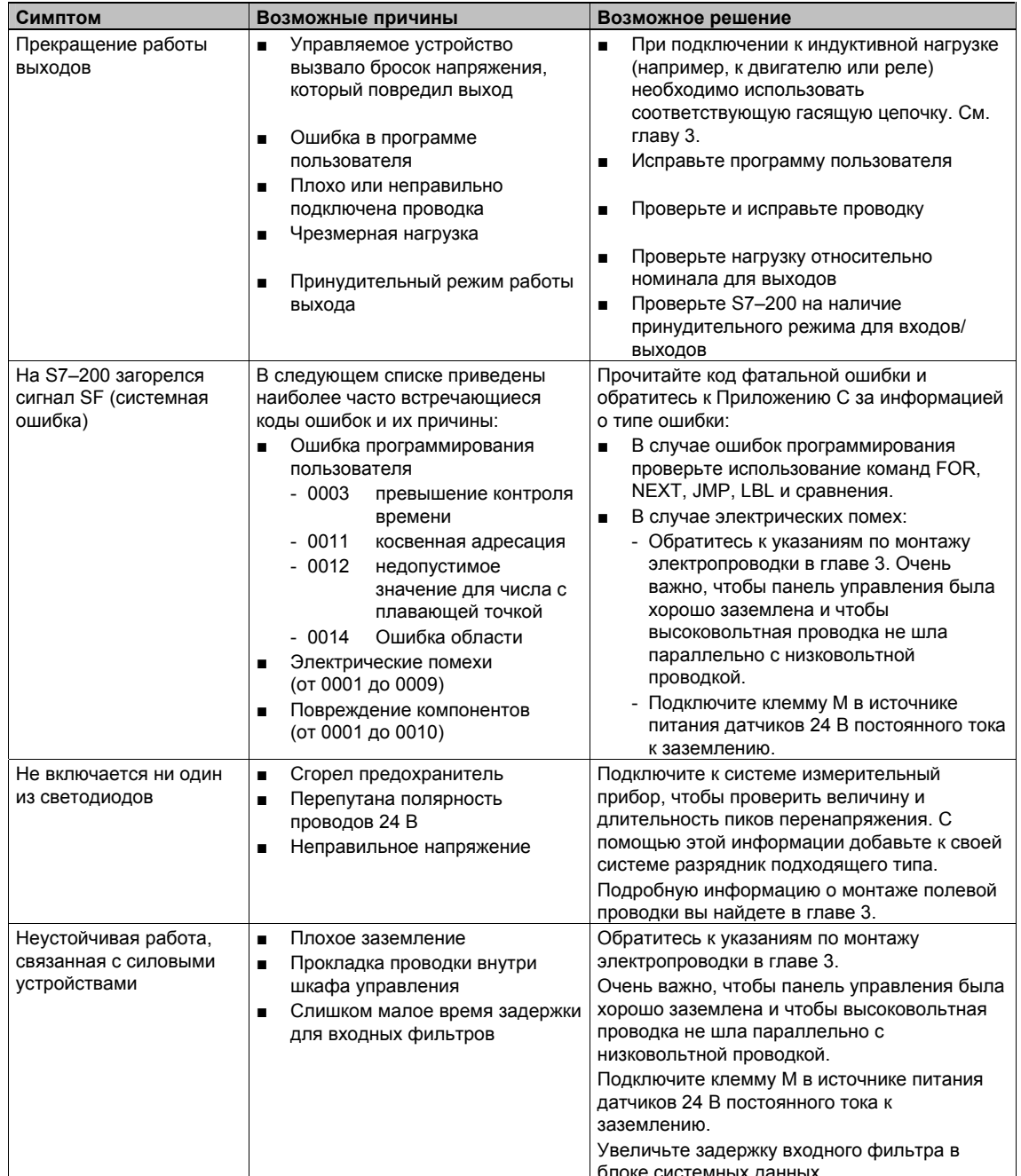

Таблица 8-1. Указания по устранению неисправностей аппаратуры для S7-200

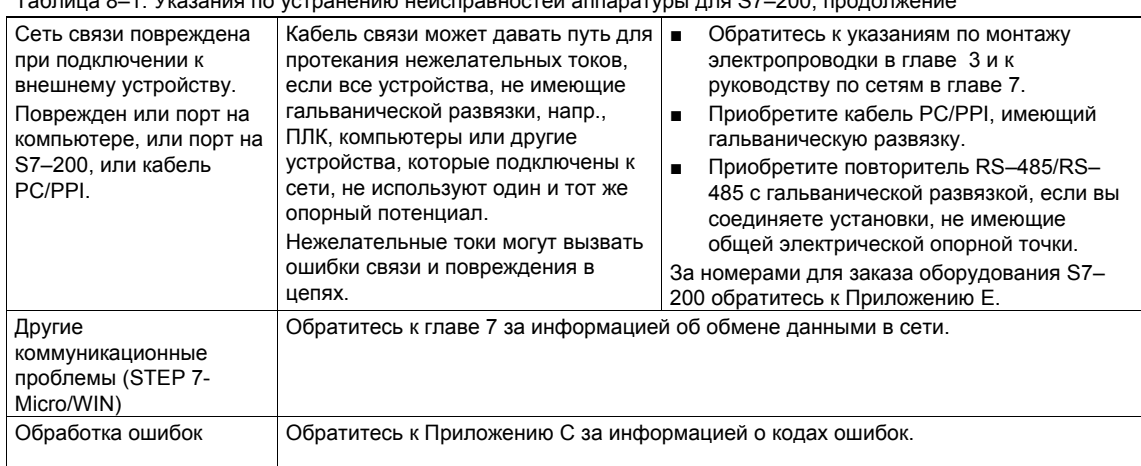

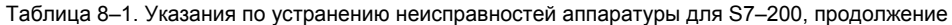